## 「スマートフォン向けアプリ健康日記」の使用時の留意点について

この「健康日記」は、新型コロナウイルス感染症にかかる健康観察のために開発されたアプリです。新型コロ ナウイルス感染症の主な健康観察項目を各自が入力し管理することができるアプリで、データはスマートフォン のみで管理されます。

本人がその意思に基づき自ら外部に送信しない限り外部へのデータ送信はされません。

このアプリを使用した場合、大学へ健康状況の履歴のデータ提供が必要となった場合にアプリ内からデータを 提出できるようになります。

なお、健康日記の利用開始にあたっては、以下 URL に掲載されている説明資料及び利用説明(動画)で確認 の上、利用してください。

「健康日記」スマートフォン向けアプリ

<https://htech-lab.co.jp/products/kenkounikki.html>

●アプリインストール・初期設定 ※アプリ利用料は無料です。

1.Google play または App Store で「健康日記」と検索し、アプリをインストールする。

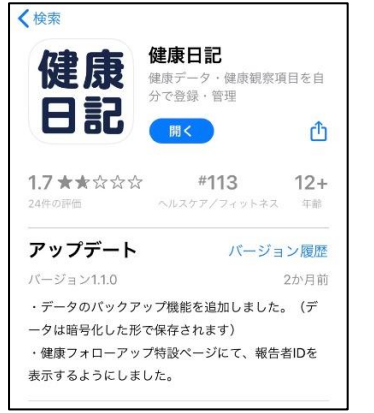

※ App Store で検索した場合のイメージです。

2.言語の設定及び利用規約・プライバシーポリシーへの同意を行う。

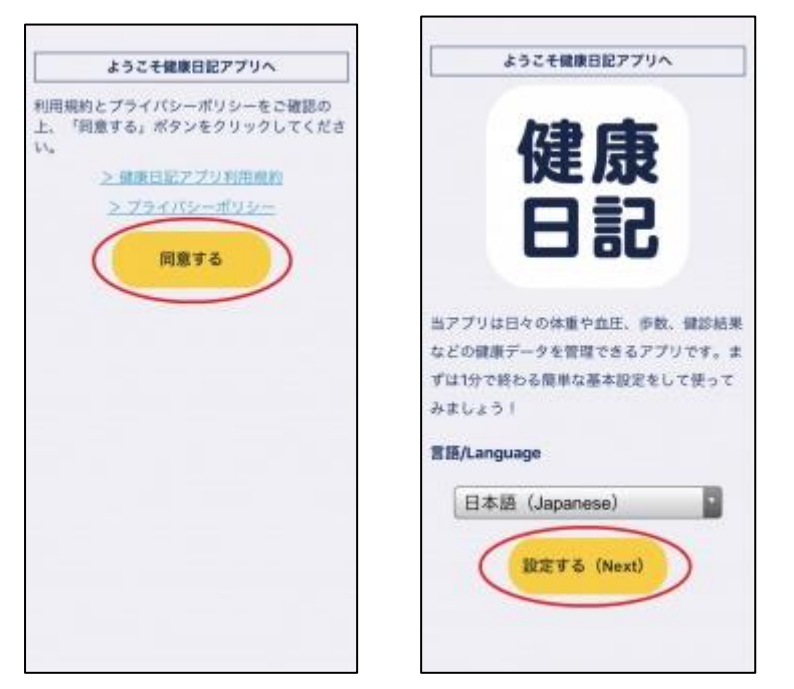

3.「新規登録」からアカウントを作成し、アプリへログインする。

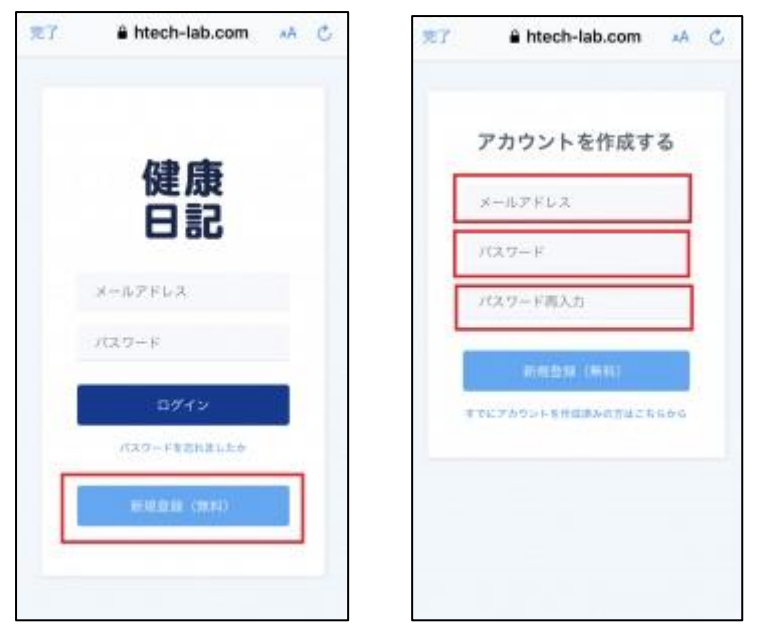

4.アプリの初期設定を行う。ニックネーム欄は、「学籍番号(例: 2031 · · · )」を入力する。

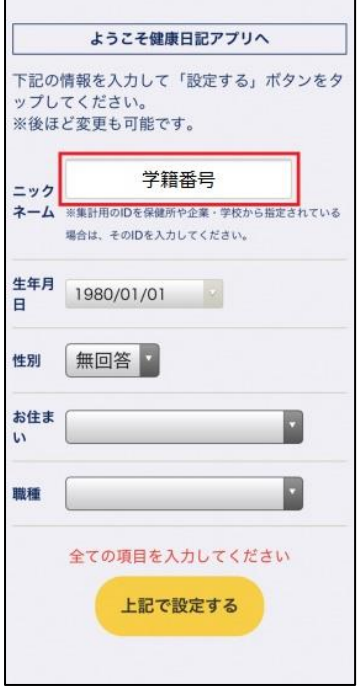

5.「健康フォローアップ特設ページ」から設定画面を開き、

①特に症状がない場合は、「感染していない人」を選択し、毎朝の体温等を記録する。

②「発熱、咳、息苦しさ、倦怠感、臭覚・味覚異常」など症状が一つでも出た場合は、改めて設定を行い、 「感染していると診断された人」を選択し、朝と夕の2回、体温を記録できる設定に変更し、記録する。 ③その後、症状が戻った場合は、設定を「感染していない人」に戻して、毎朝の体温等の記録を付ける。

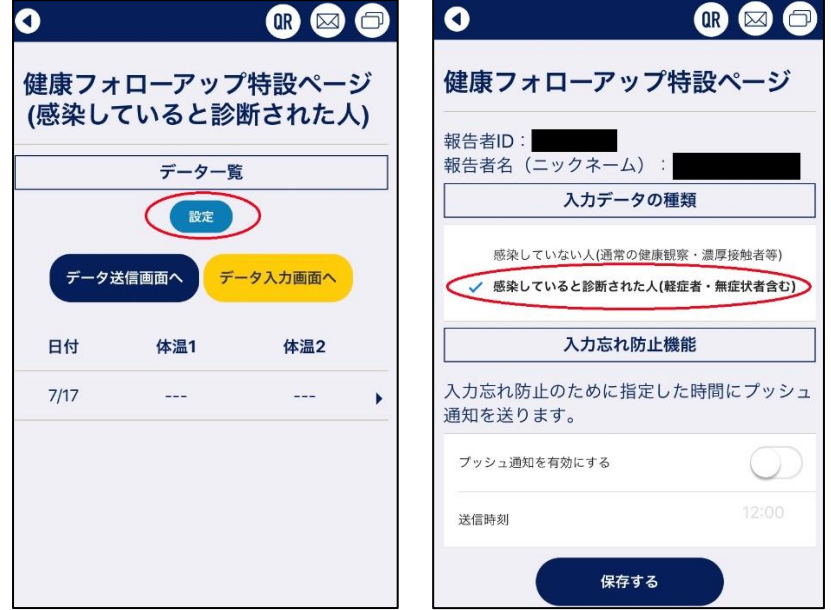

6.「健康フォローアップ特設ページ」を開き、「データ入力画面へ」ボタンを押す。その日の健康状況を入力 する。味覚や嗅覚の異常の症状があった場合は、その他症状詳細に「味覚、嗅覚の異常有」と入力を行う。

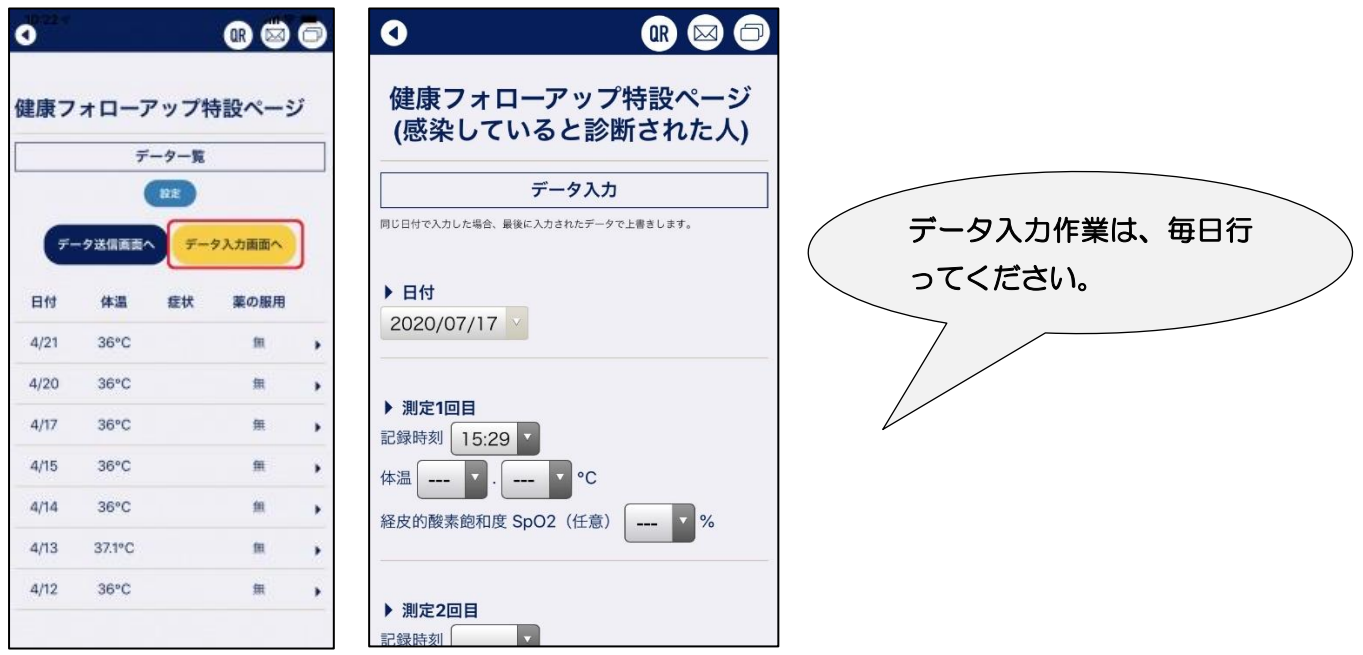

※右の画像は、「感染していると診断された人」を選択した場合のデータ入力画面です。

## 7. 後に万が一、新型コロナウイルスに感染した場合や濃厚接触者の可能性がある場合、経過の確認を行うた め、必要に応じ本学からファイルによりデータの提出を求めることがあります。

 この場合は、「健康フォローアップ特設ページ」を開き、「データ送信画面へ」ボタンを押す。 送信先メールアドレスに kenkon(at)m.kaiyodai.ac.jp を入力してメールで送信してください。 ※メールを送信する際には(at)を@に変えてください。

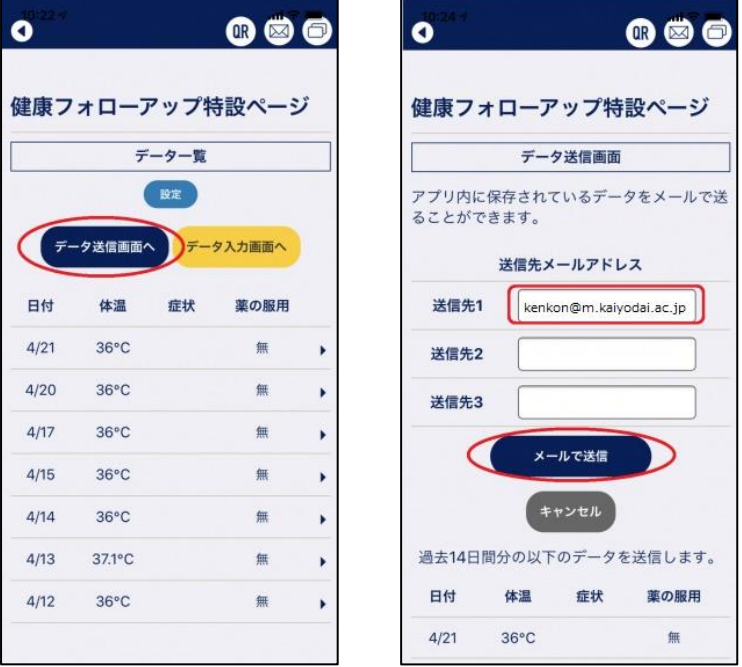

提出された個人情報については、新型コロナウイルスに関する確認以外には、使用しません。

【問い合せ先】 学生サービス課学生生活係 メールアドレス:[g-gaku\(at\)o.kaiyodai.ac.jp](mailto:g-gaku@o.kaiyodai.ac.jp)